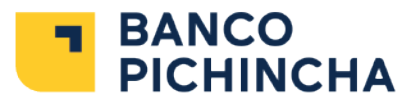

### Tutoriales del **Portal Transaccional**

En este instructivo encontrarás los pasos para que puedas realizar tus transacciones de una manera fácil, rápida y sencilla desde nuestros **Canales** Digitales.

#### Contenido

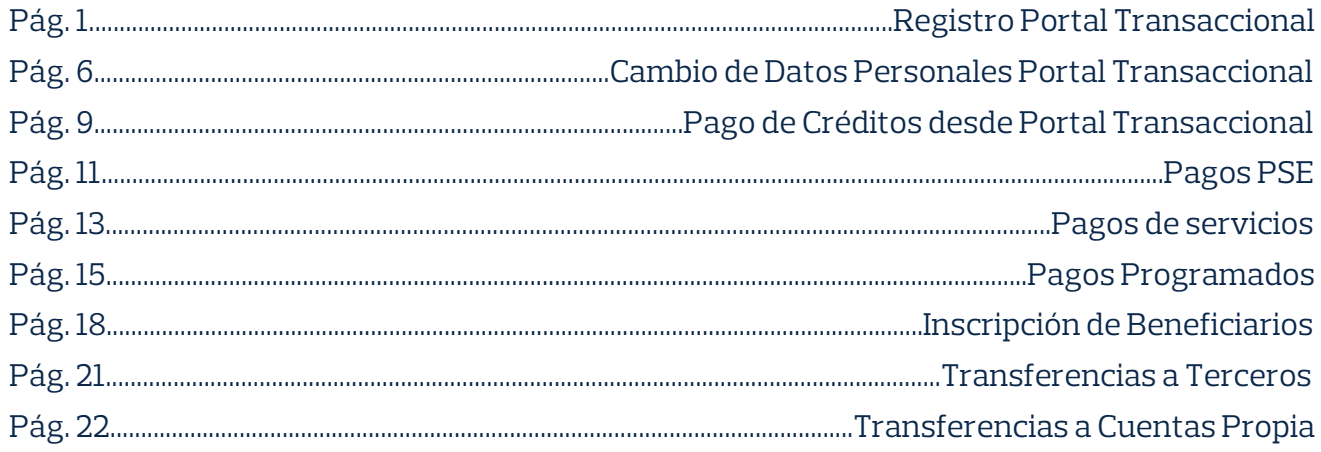

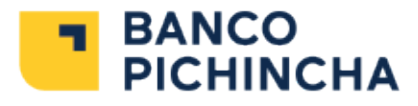

### Registro en el **Portal Transaccional**

Paso a paso para realizarlo:

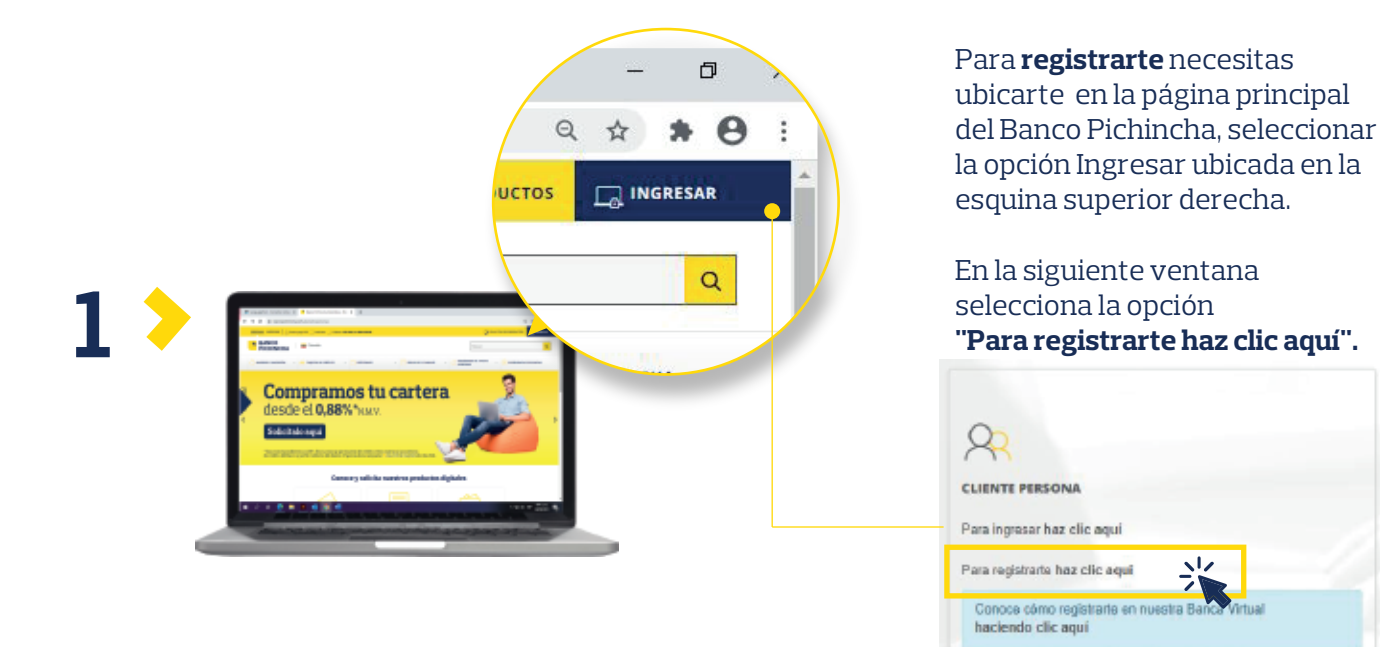

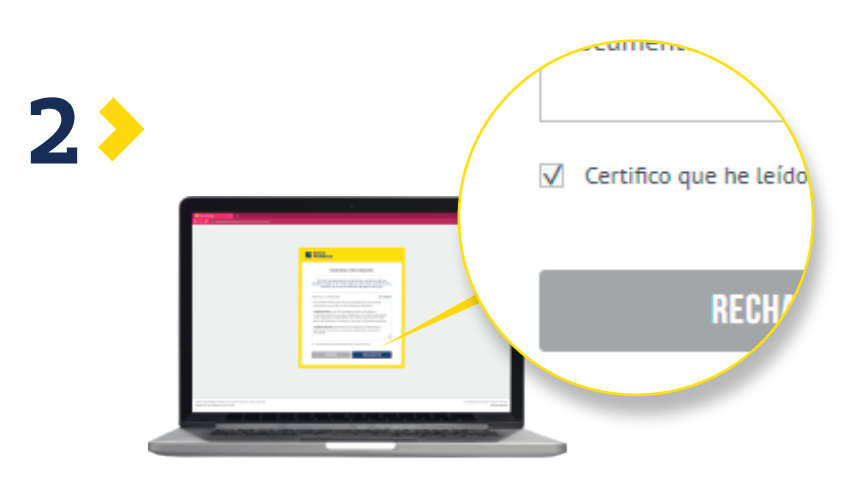

Certifica con un check que has leído y aceptado los términos y condiciones. Luego da clic en **iniciar registro.**

**INICIAR REGISTRO** 

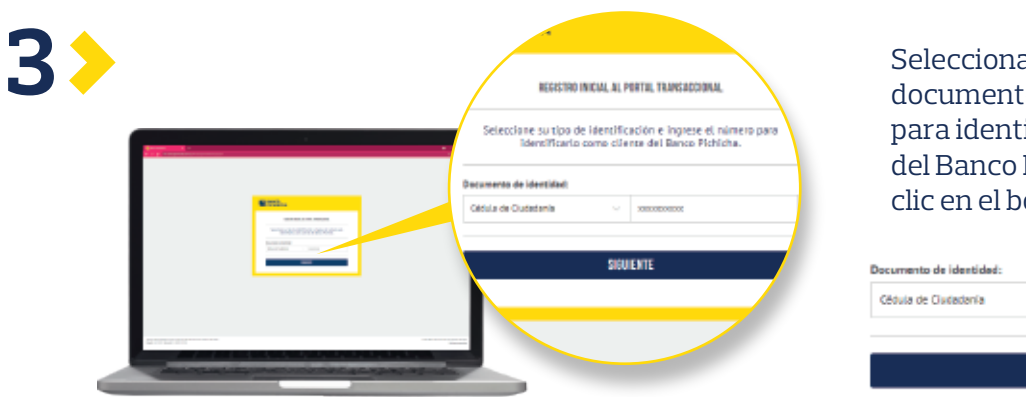

#### a tu tipo de o e ingresa el número ificarte como cliente Pichincha y luego da otón siguiente.

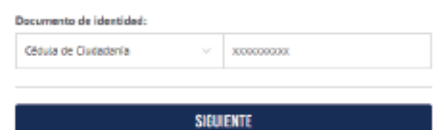

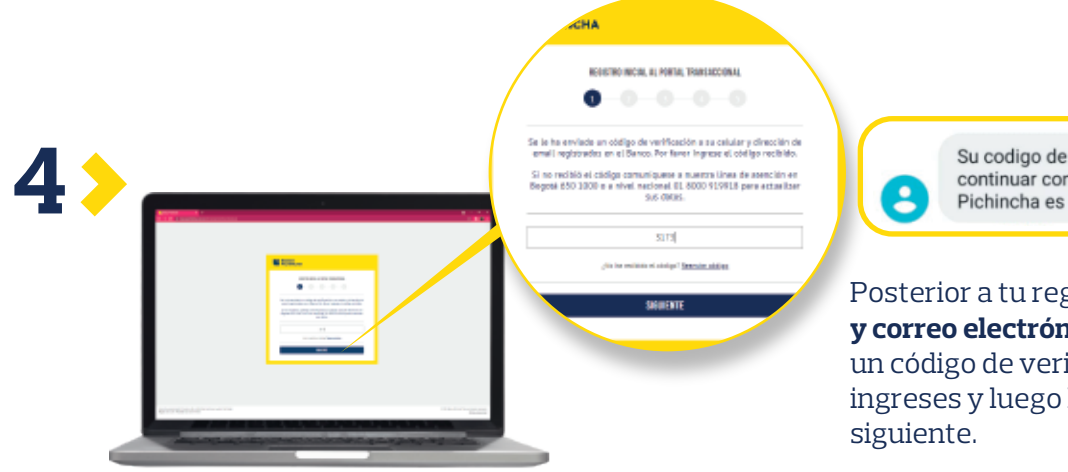

Su codigo de verificacion para continuar con el registro en Banco Pichincha es 3173

Posterior a tu registro, a tu **celular y correo electrónico** te enviaremos un código de verificación para que lo ingreses y luego haz clic en el botón

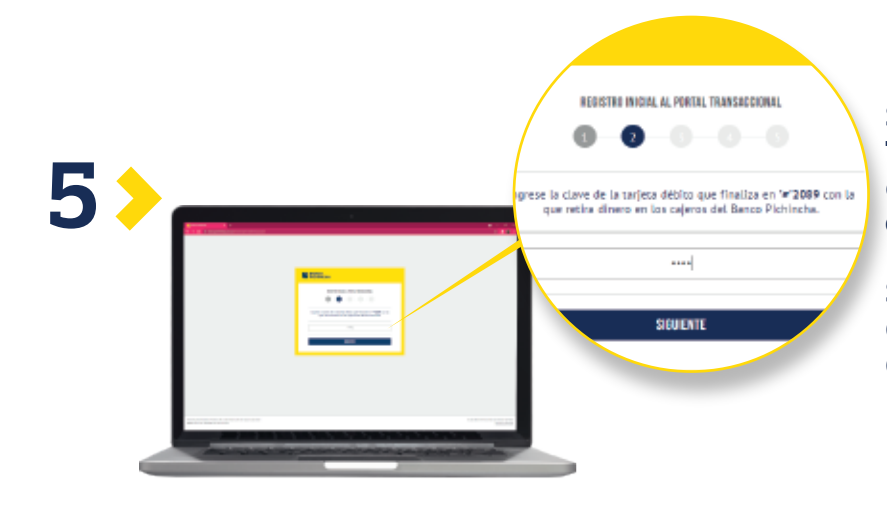

Se te solicitará la **clave de tu Tarjeta Débito** para continuar con el **proceso de registro, luego haz clic en el botón siguiente.** 

Si no tienes Tarjeta Débito, pasa directo a la definición de credenciales de acceso (usuario y password).

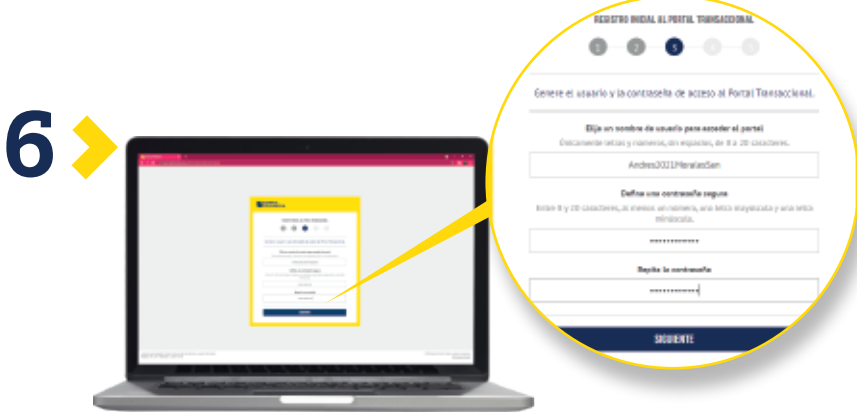

A continuación te pedirá que generes un usuario para el **acceso al Portal Transaccional**, define tu **nombre y clave de acceso, luego haz clic en el botón siguiente.**

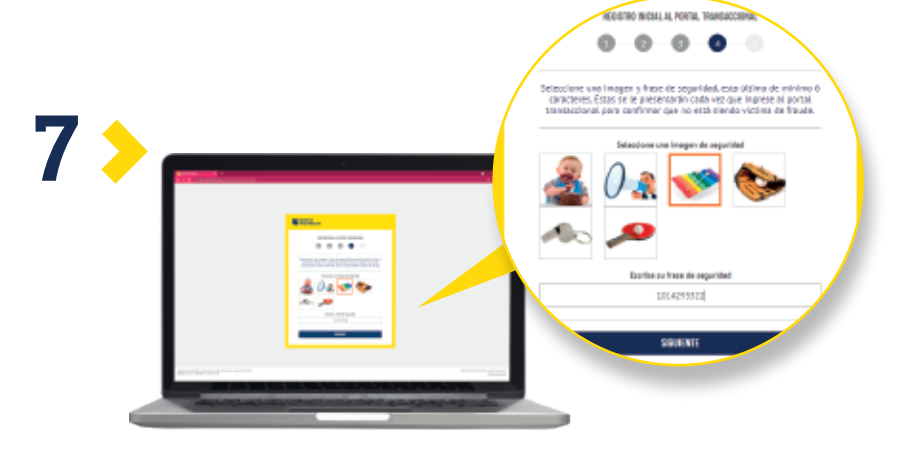

Ahora, te solicitaremos generar una clave de seguridad acompañada de una imagen de referencia. Luego, haz clic en el botón siguiente.

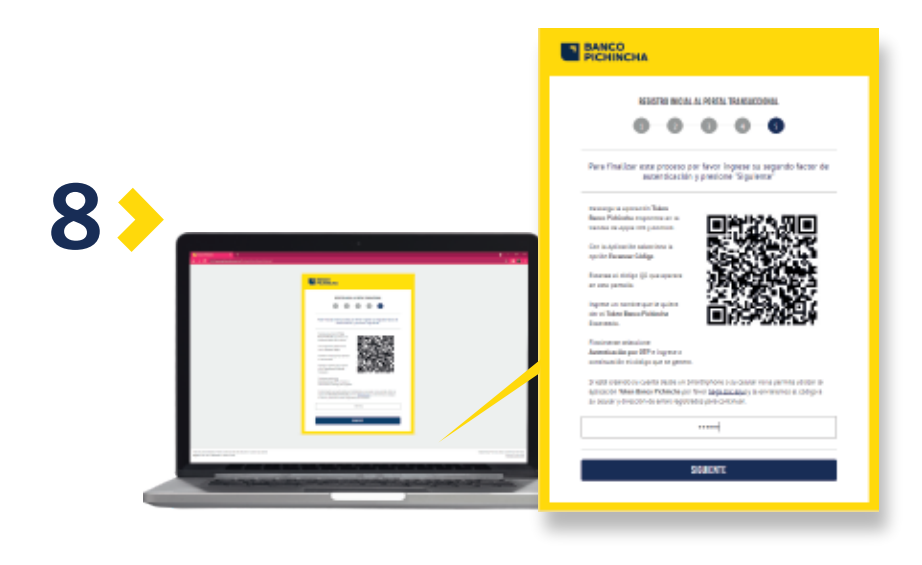

Para finalizar, debes tener instalada la **App Token Pichincha.** A continuación te explicamos cómo hacerlo. Escanea el QR para descargar tu **App Token.**

#### **9 App Token Pichincha Colombia**

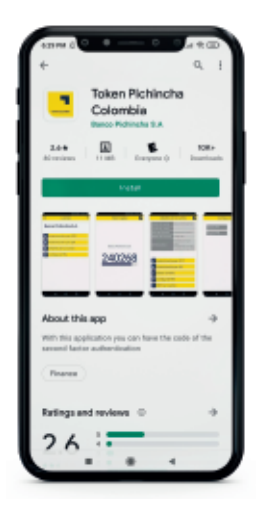

#### **1**

Ingresa desde tu celular a la tienda de Google Play o App Store y busca **"Token Pichincha Colombia".**

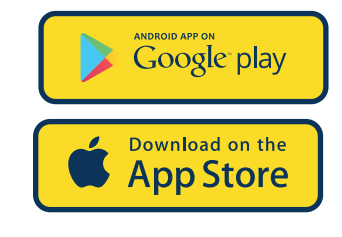

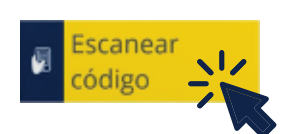

#### **2**

Selecciona la opción **"Escanear Código"** y continua el proceso.

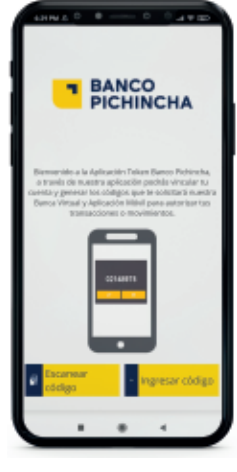

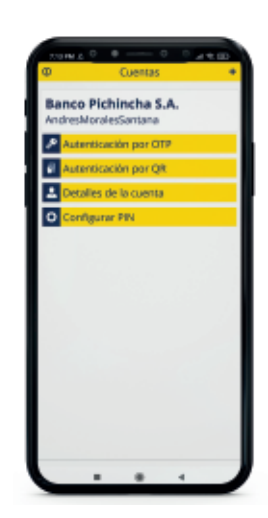

#### **3**

Elige la opción **Autenticación por OTP,** para continuar el proceso de registro.

Autenticación por OTP

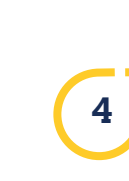

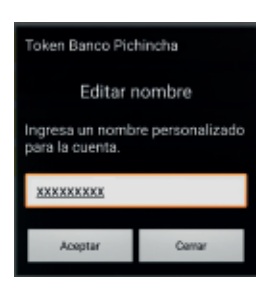

Crea un nombre personalizado para el ingreso a la **plataforma y luego haz clic en aceptar.**

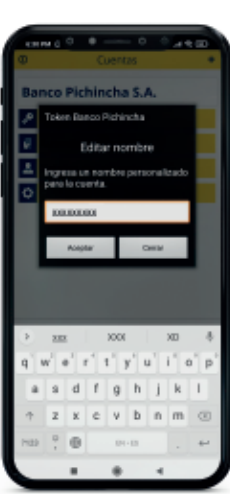

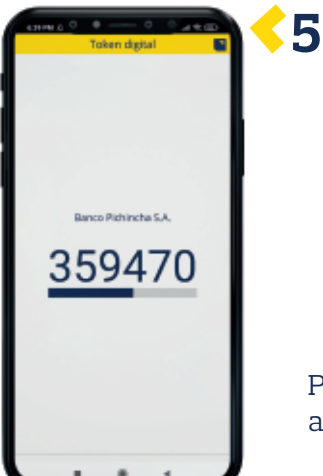

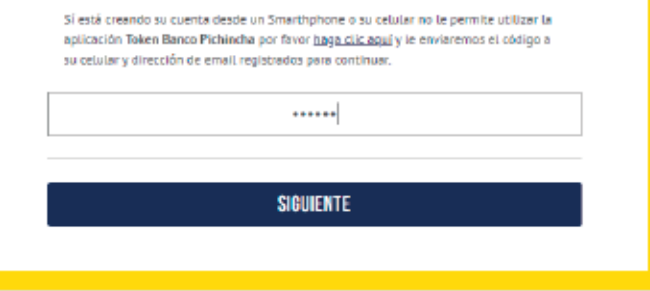

**4**

Para finalizar el registro en el Portal Transaccional, ingresa el código que aparece en la App y luego haz clic en el botón siguiente.

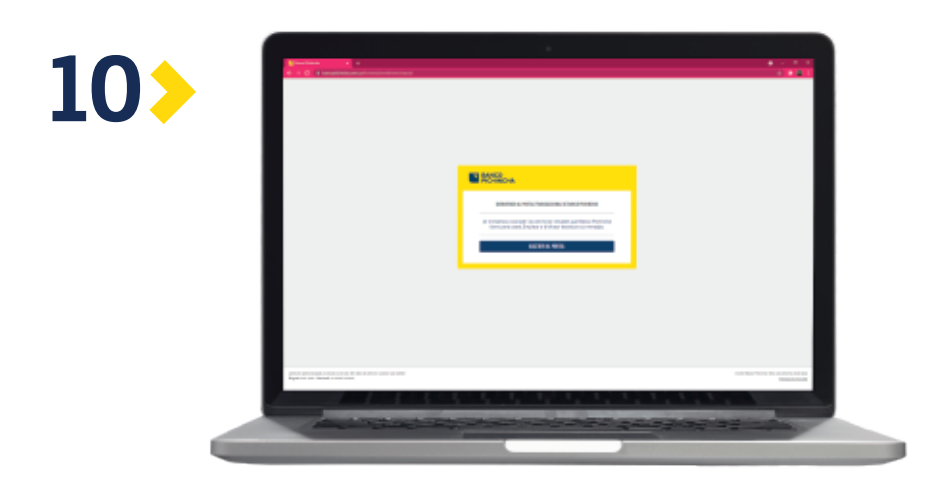

¡Bienvenido al Portal Transaccional!

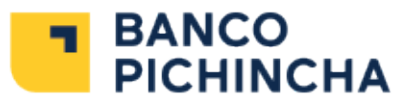

#### Cambio de Datos Personales **Portal Transaccional**

En esta opción podrás cambiar la dirección de residencia, incluir otras direcciones, actualizar tu correo electrónico y número de celular.

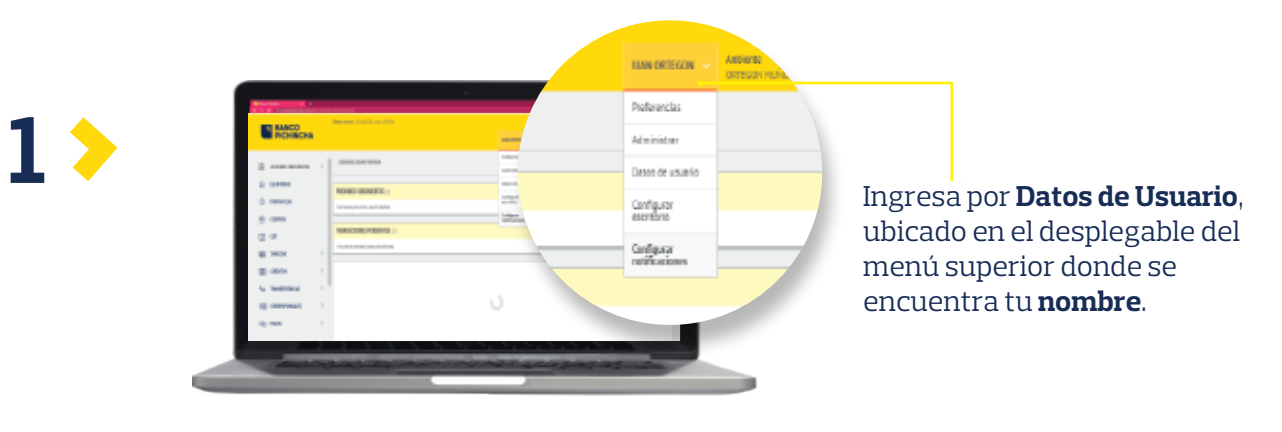

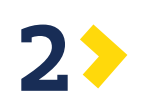

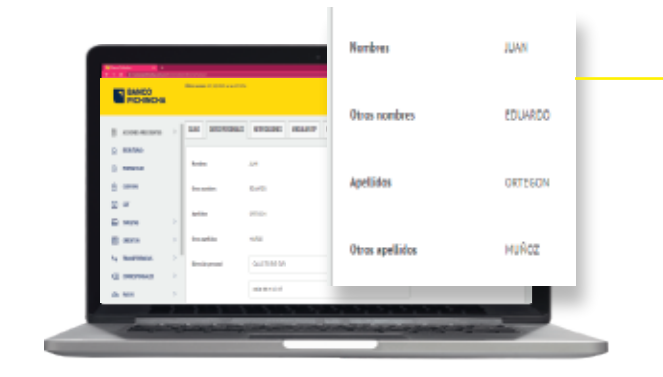

Ten en cuenta, que tus datos registrados como: Nombre, apellidos y otros apellidos no podran ser modificados.

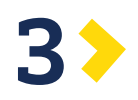

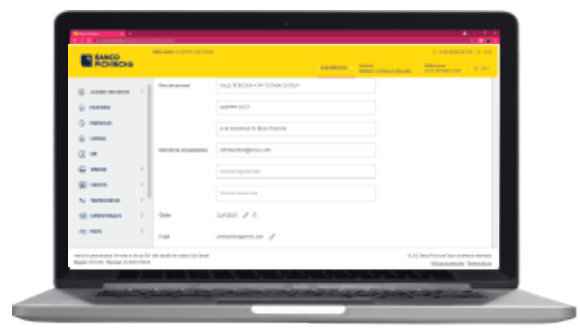

En esta pantalla podrás modificar tu dirección y agregar más datos si lo deseas.

Además, actualizar tu número de celular y correo electrónico.

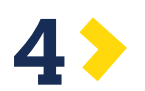

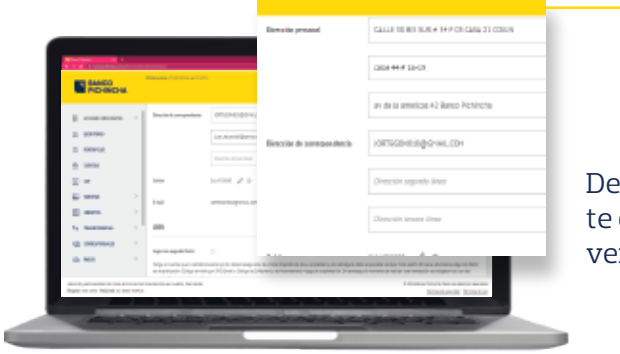

espués de realizar una actualización, t<br>enviaremos un código de verificación para autorizar el cambio.

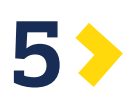

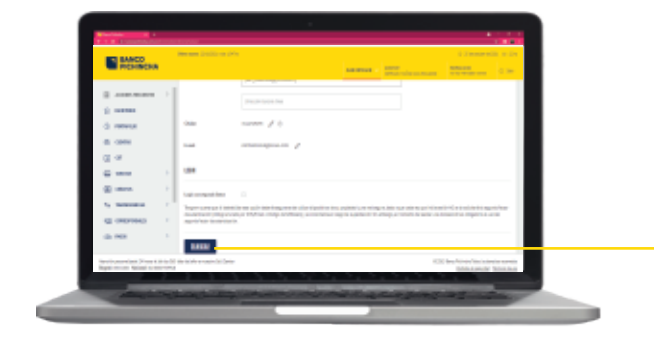

Después, da clic en Guardar.

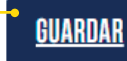

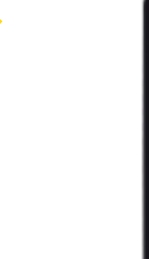

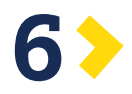

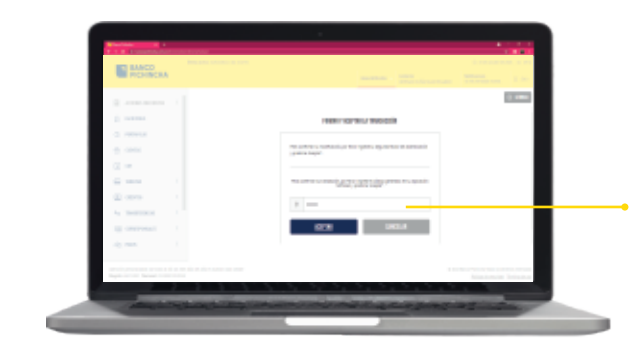

Ingresa el código que te aparece en la **App Token Pichincha**.

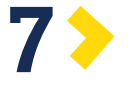

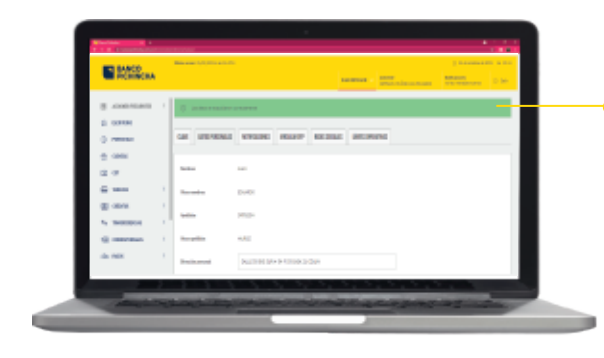

En la pantalla aparecerá un aviso en color verde, confirmándote que tus datos han sido actualizados correctamente.

Además, recibirás un SMS informándote el cambio en nuestro Portal Transaccional.

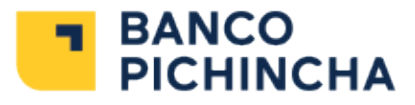

# Pago de Créditos desde **Portal Transaccional**

Para realizar el pago de Créditos desde nuestro **Portal Transaccional,** debes seguir los siguientes pasos:

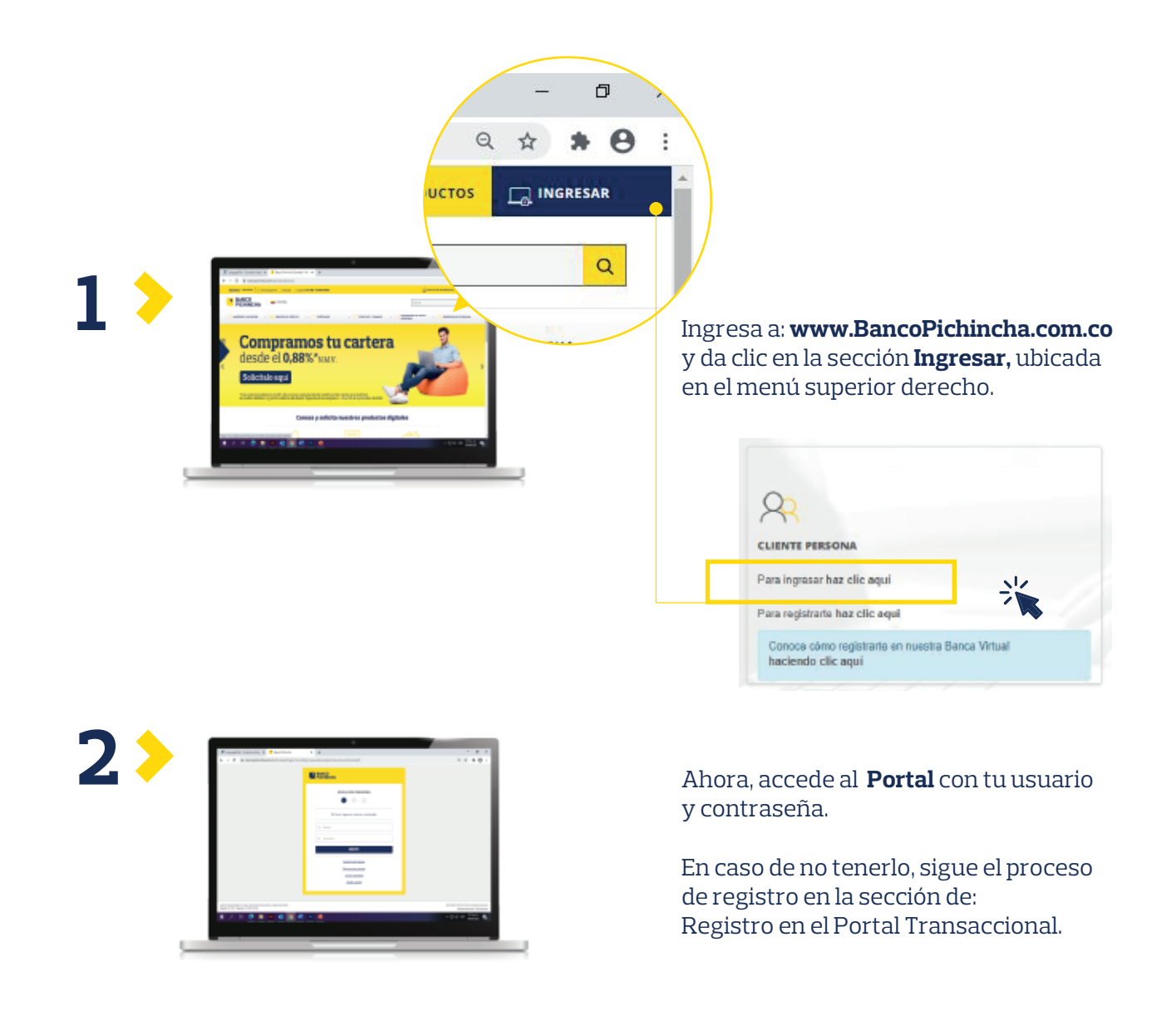

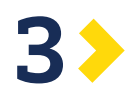

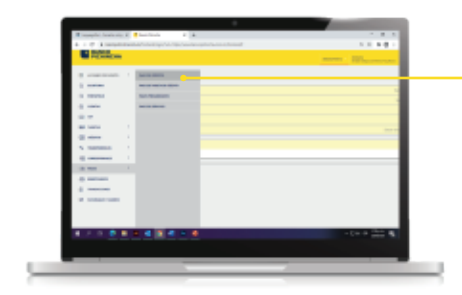

En el menú principal de la izquierda, selecciona la opción: **Pagos/Pago de Créditos.**

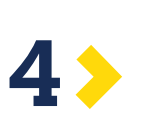

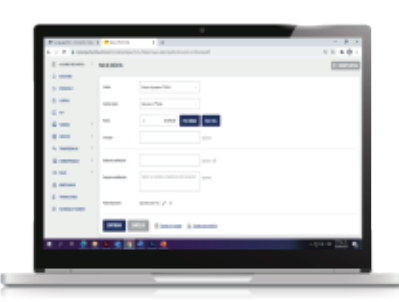

El sistema desplegará los **Créditos** que tengas con nosotros, selecciona la obligación a pagar, diligencia la información solicitada y da clic en continuar.

Podrás realizar el pago con recursos de tu Cuenta de Ahorros o Corriente de **Banco Pichincha.**

También podras hacerlo con recursos de otras entidades, seleccionando la opción "**Otros Bancos**" y haz clic en continuar.

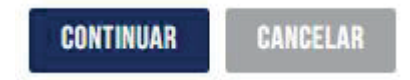

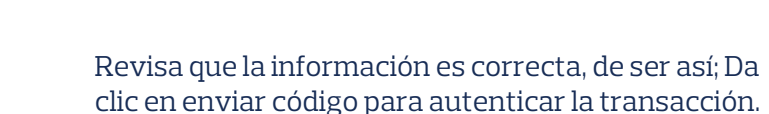

Ingresa el código que aparecerá en la **App Token Pichincha** y da clic en Aceptar.

Una vez se valide el código, aparecerá el resultado de tu transacción.

NOTA: Si seleccionaste la opción **"Otros Bancos"** en la opción "**Tipo de Persona**", debes seleccionar el mismo tipo de persona con el cual ingresaste al Portal, es decir; **Persona Natural** o **Persona Jurídica.** Termina la transacción pagando desde tu Banco.

**5**

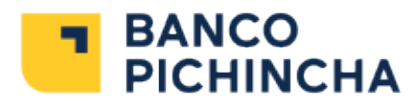

### Pago de créditos **a través de PSE**

Realiza el pago de tu Crédito desde nuestra página web **www.BancoPichincha.com.co**

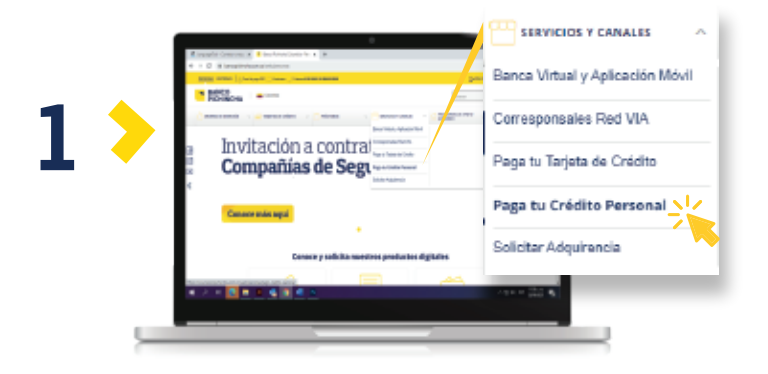

Ingresa a la opción Servicios y Canales ubicada en el menú superior, posteriormente da clic en **"Paga tu Crédito Personal"**

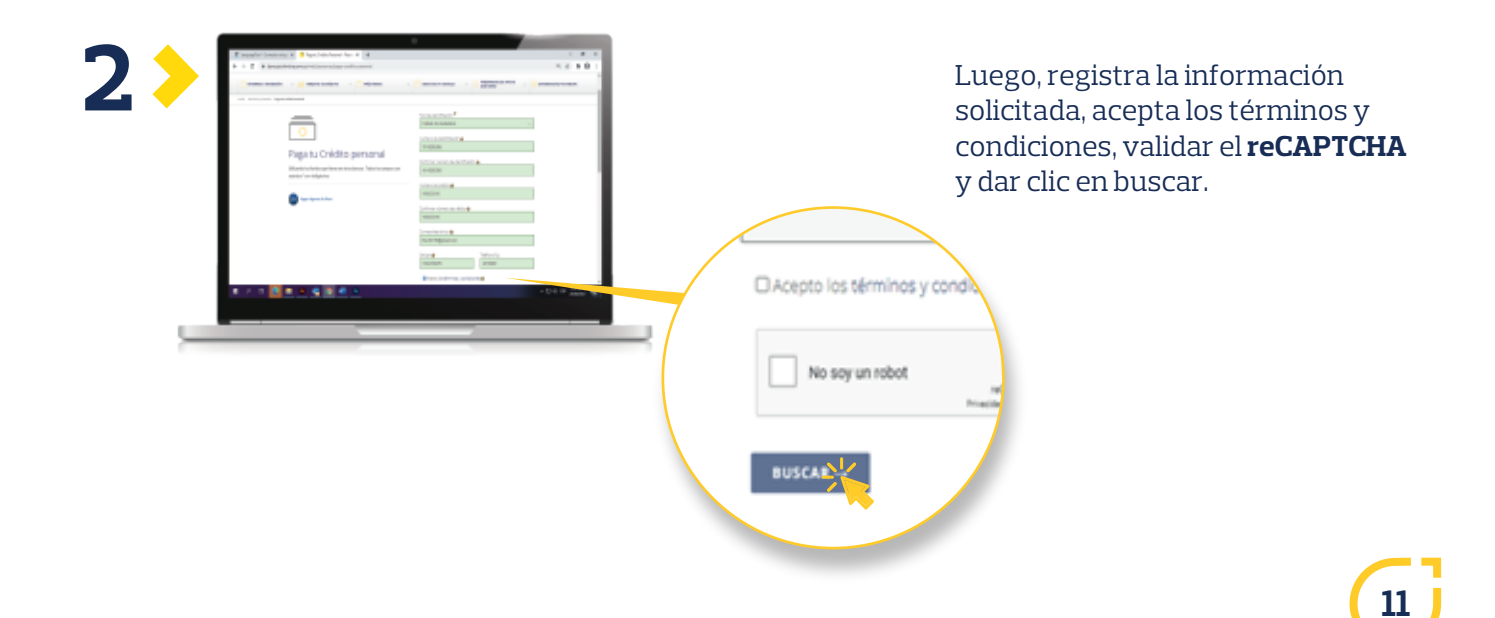

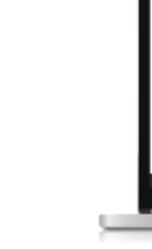

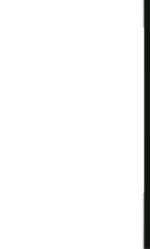

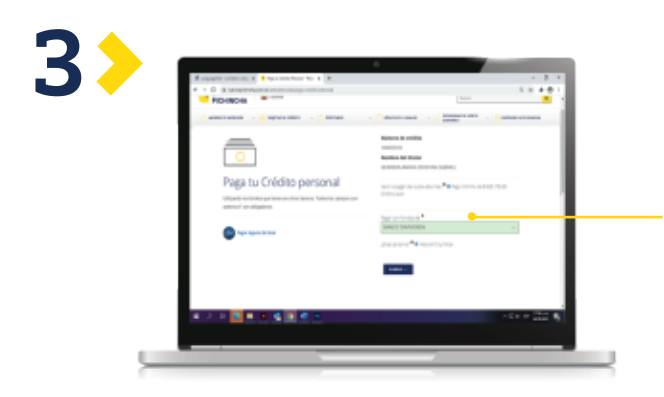

Te aparecerá la información de tu **crédito** y el pago mínimo que debes realizar.

Selecciona la opción: **"Pagar con fondos de"** y escoge el banco desde donde realizarás el pago.

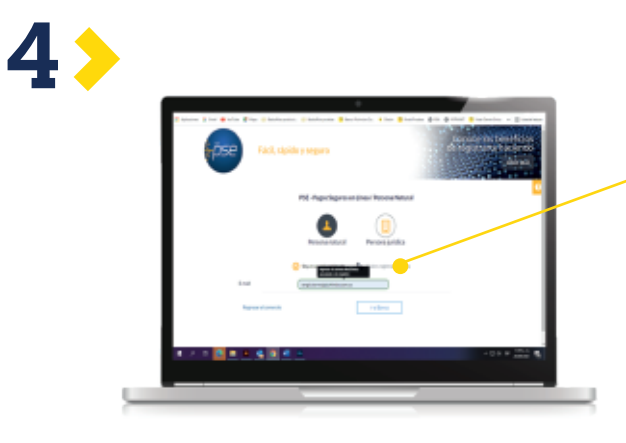

Posteriormente, serás redireccionado a la página de **PSE**, ingresa el correo con el cual estás registrado y da clic en ir al banco.

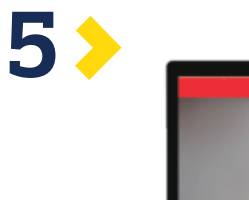

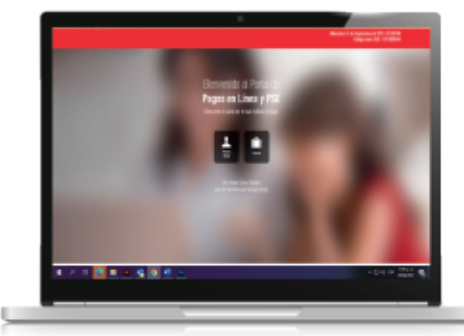

Para finalizar deberás ingresar al Portal Transaccional del banco seleccionado y realizar la transacción.

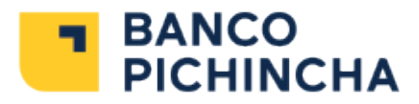

# Pago de **Servicios**

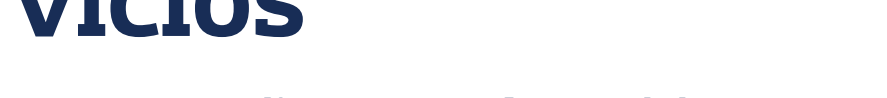

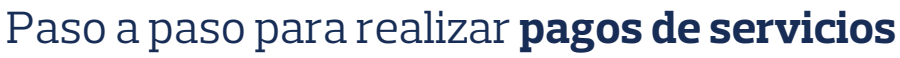

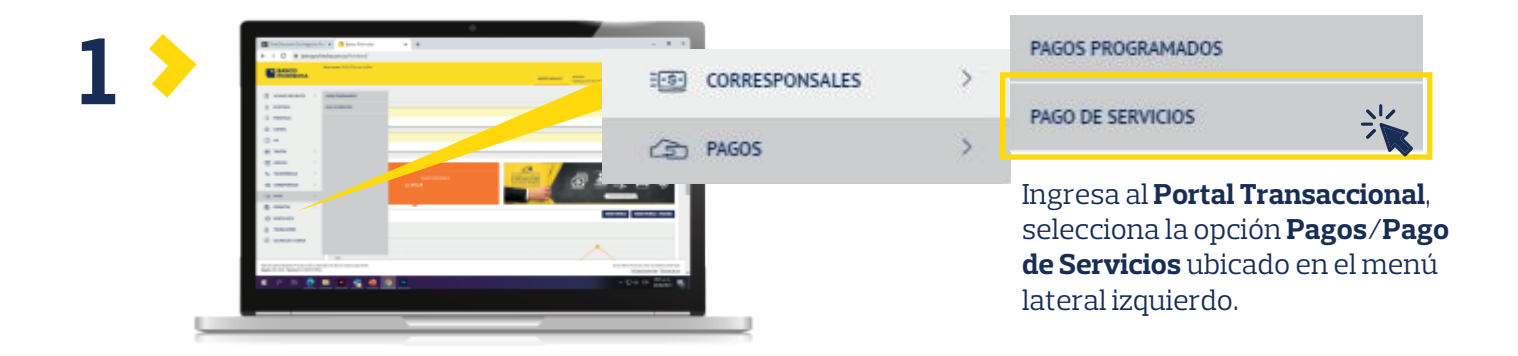

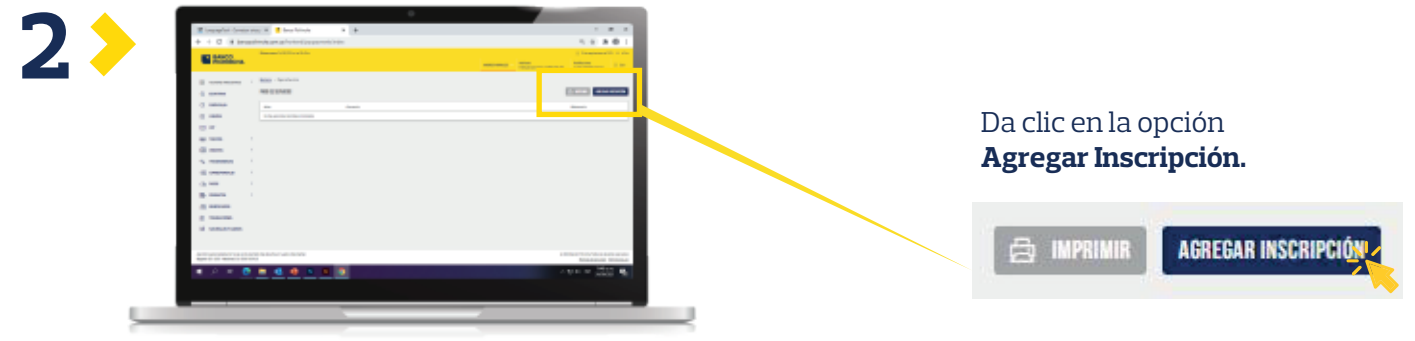

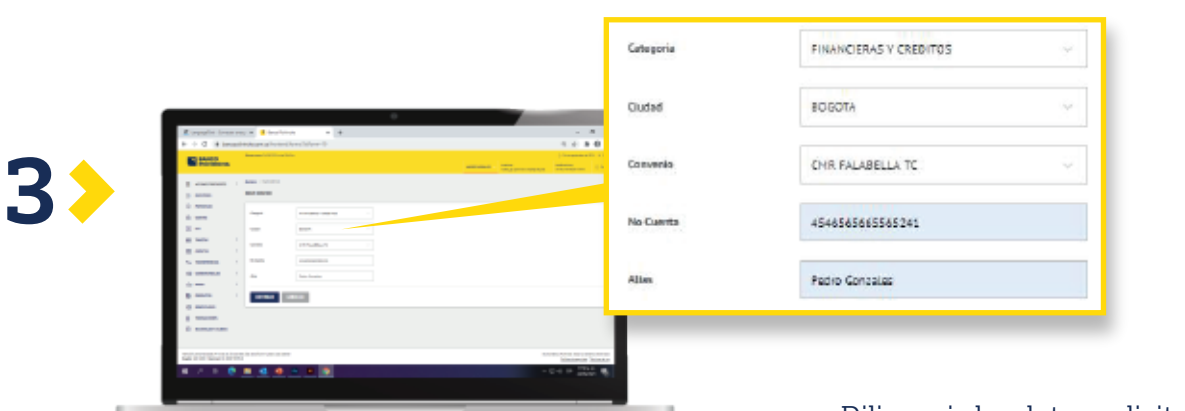

Diligencia los datos solicitados (Alias es el nombre con el que recordarás este servicio), luego haz clic en **CONTINUAR.**

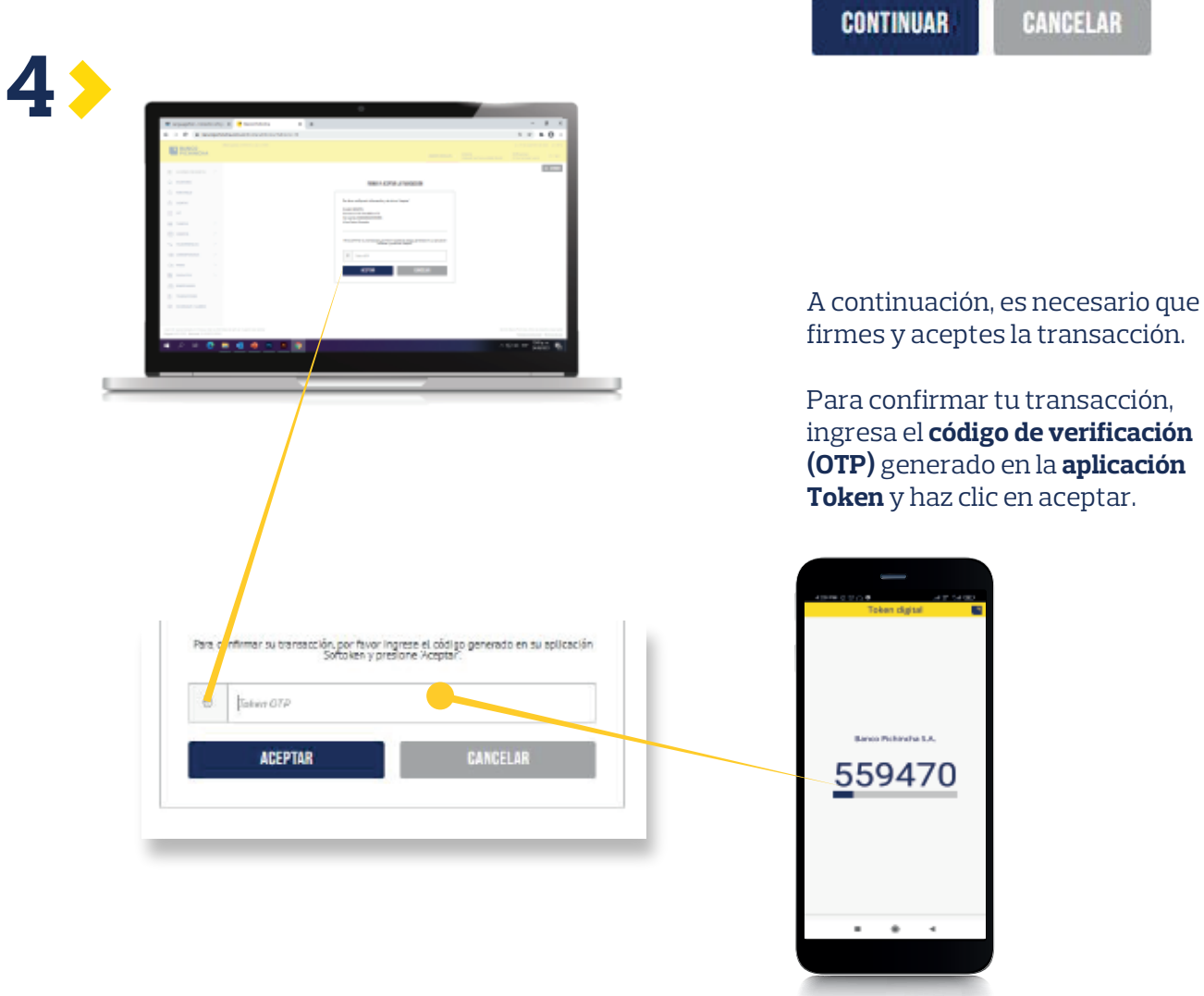

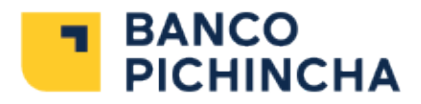

# Pagos **Programados**

Paso a paso para realizarlo:

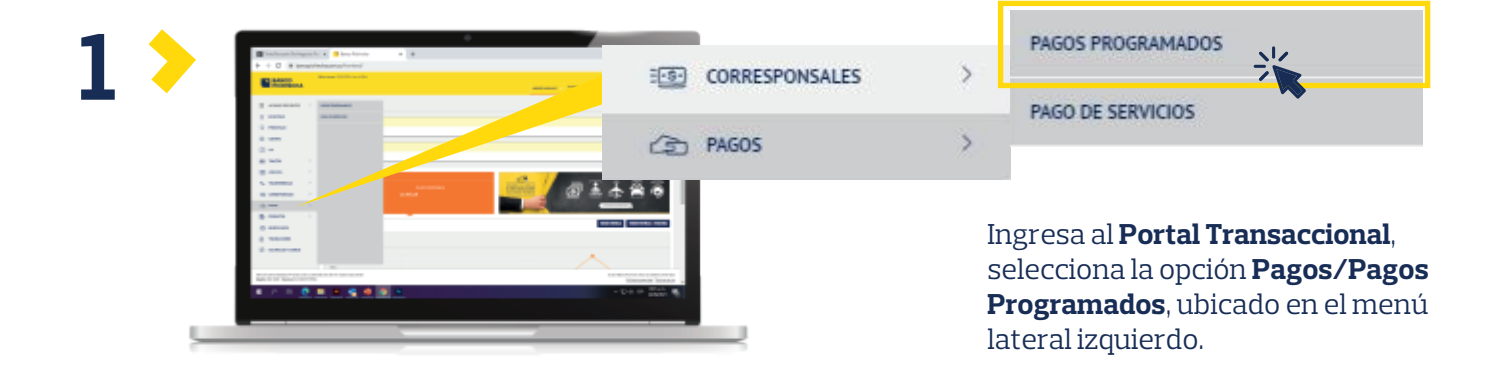

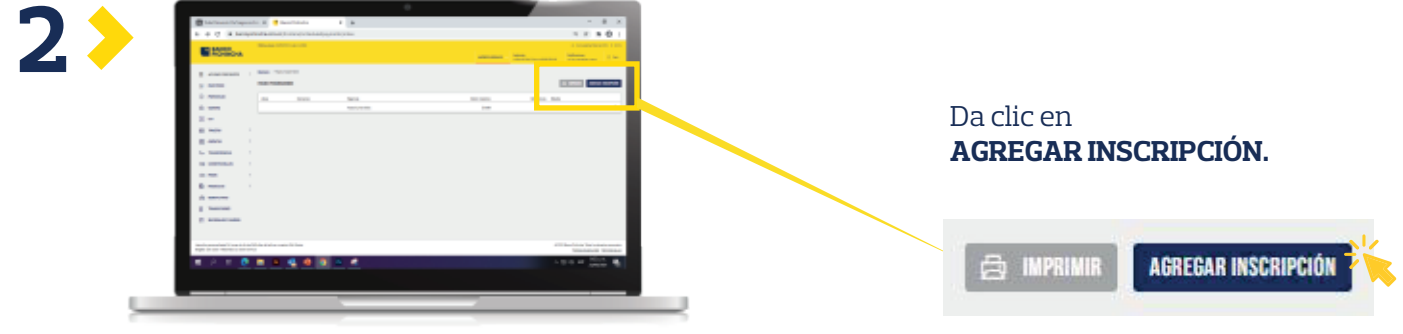

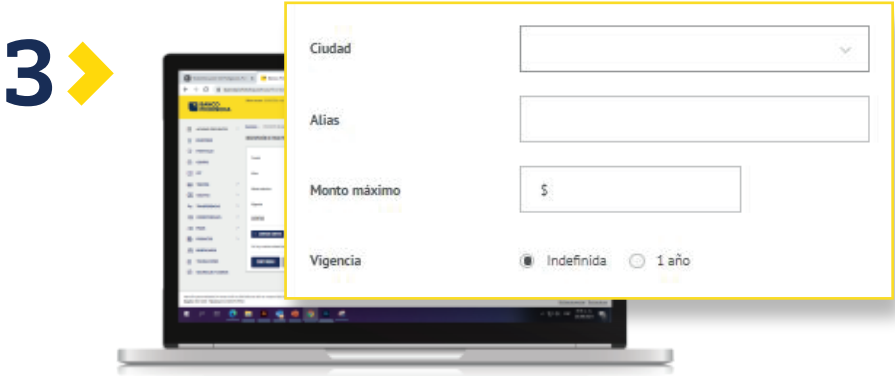

Diligencia la información solicitada; **Ciudad, Alias y Monto máximo** que le asignarás al pago de este servicio, junto con la vigencia.

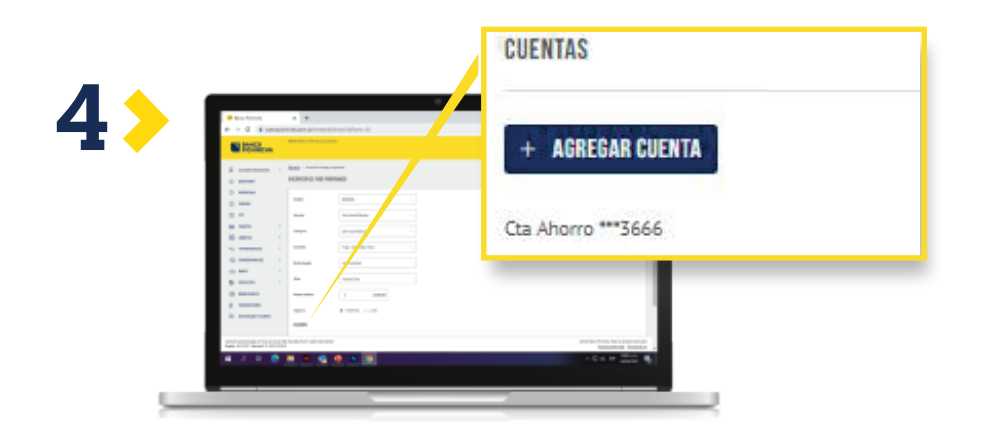

#### Luego, selecciona la opción **AGREGAR CUENTA.**

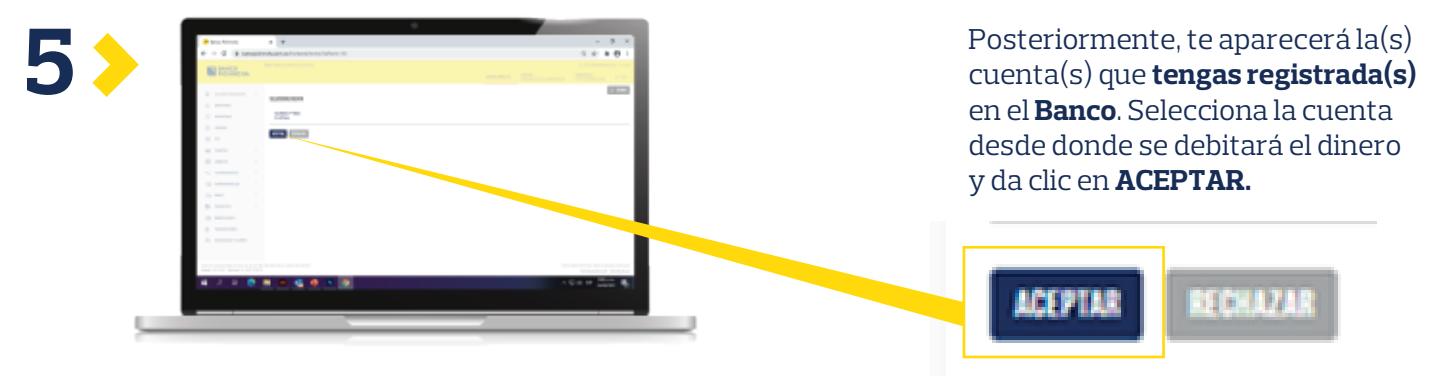

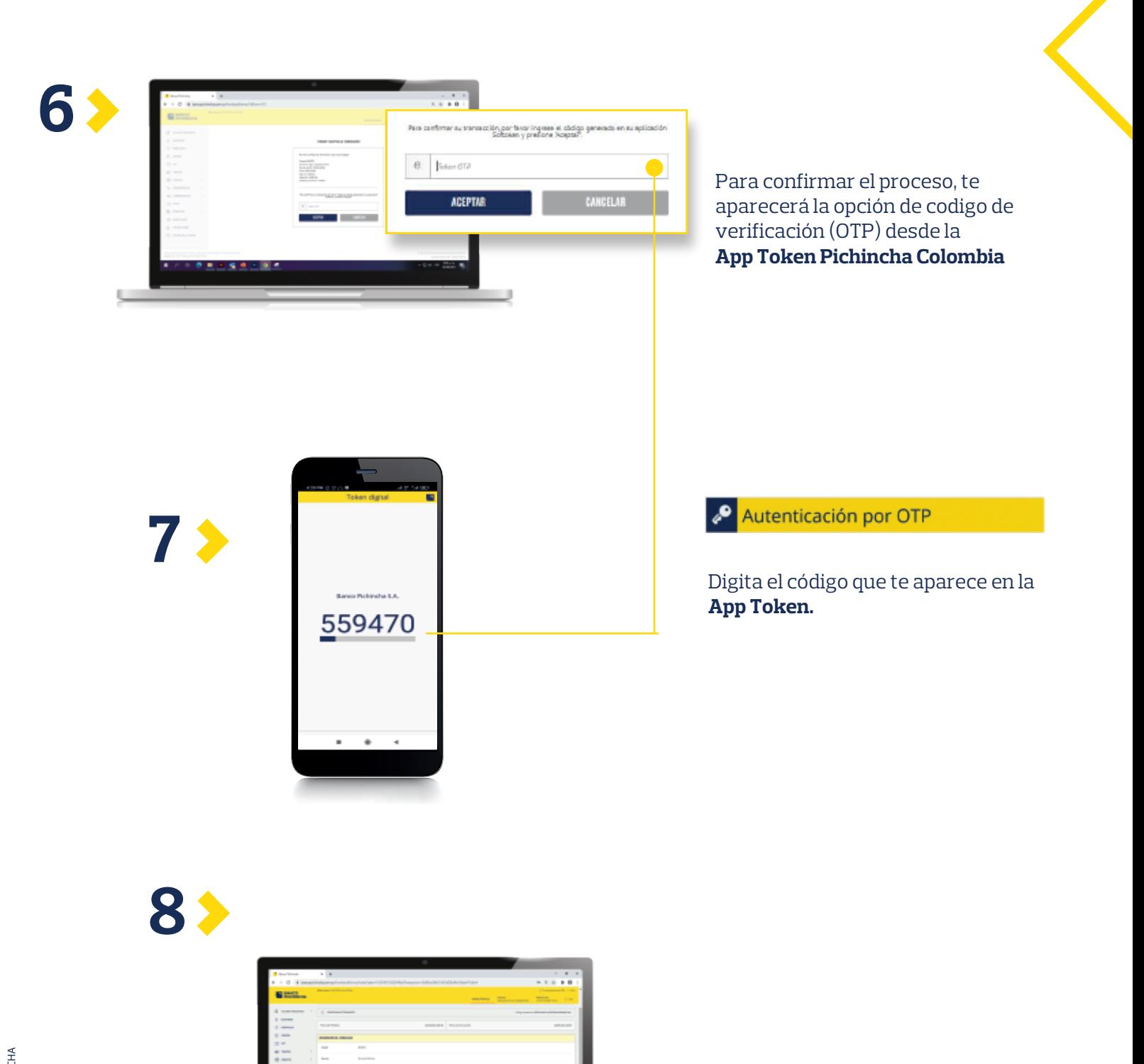

Posterior a la verificación ya tendrás el **Pago Programado.** 

VIGILADO SUPERINTERDENSIARIANA | BANCO PICHINCHA

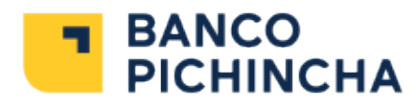

# **Inscripción** de Beneficiarios

Conoce cómo inscribir tus **Beneficiarios** para realizar transferencias.

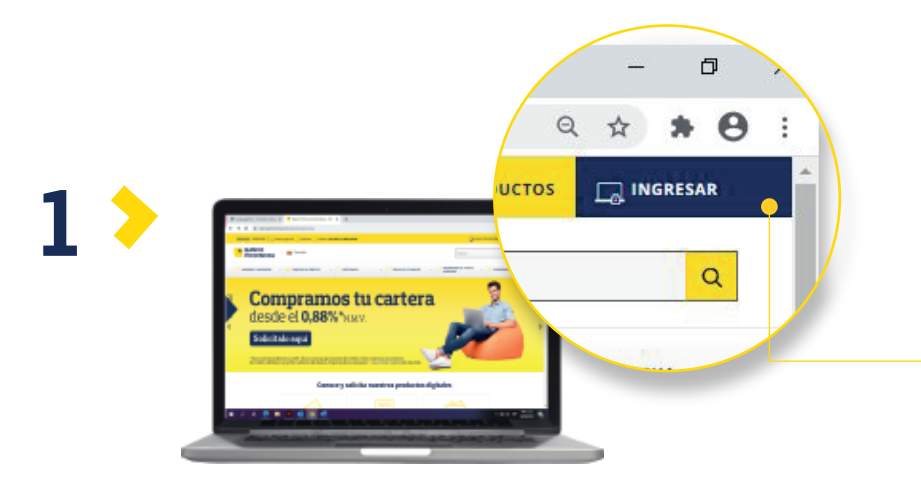

Desde nuestra página web: **www.BancoPichincha.com.co** da clic en la sección **Ingresar** ubicada en la parte superior derecha.

Ingresa al **Portal** con tu usuario y contraseña, en caso de no tenerlo, sigue el proceso de registro de la sección: **Registro en el Portal Transaccional.**

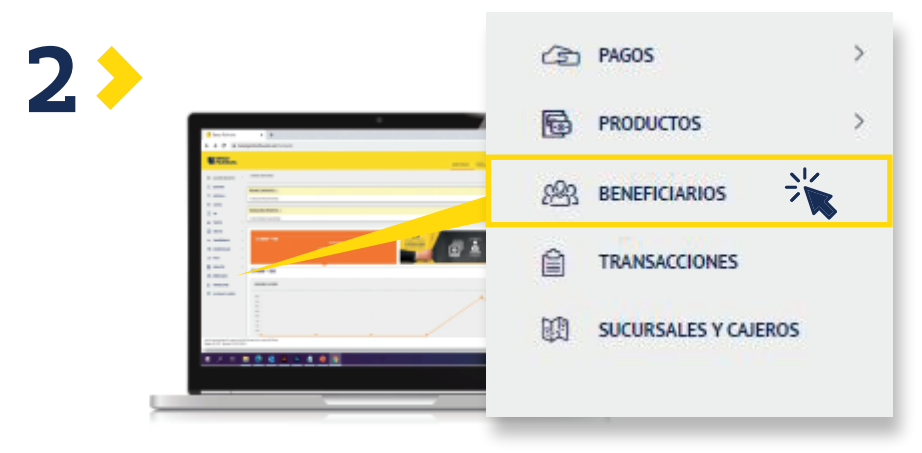

En el menú lateral izquierdo, selecciona la opción **Beneficiarios.**

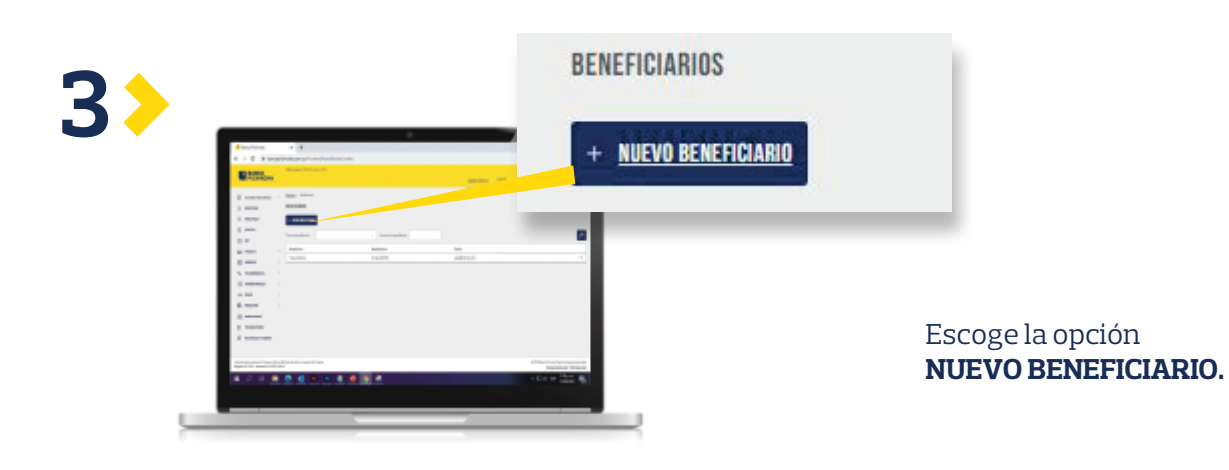

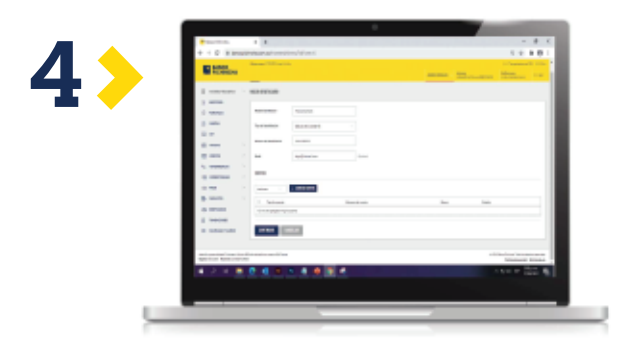

#### Diligencia los datos solicitados y haz clic en **CONTINUAR.**

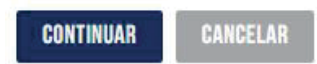

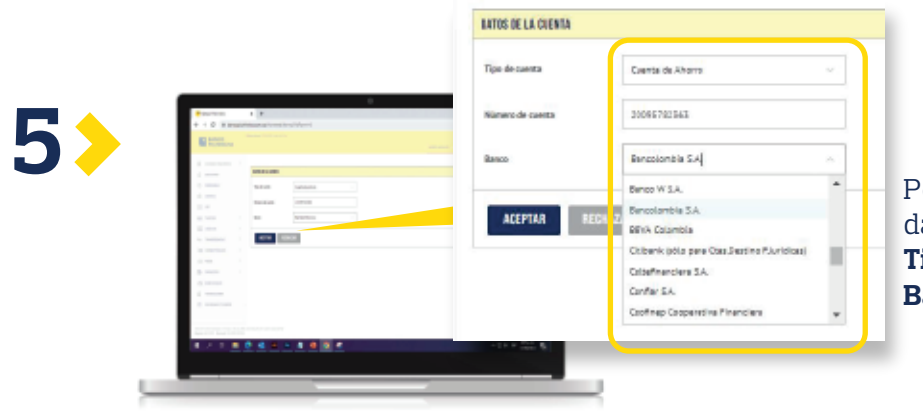

Posteriormente, te solicitaremos los datos de la cuenta del **beneficiario: Tipo de cuenta, Número de cuenta y Banco**, haz clic en **ACEPTAR.**

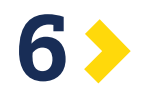

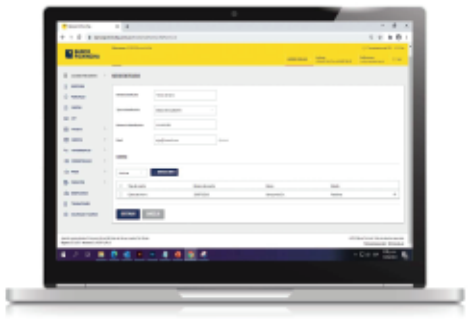

El sistema te mostrará la información que acabas de incluir, si es correcta da clic en Continuar.

# **CONTINUAR**

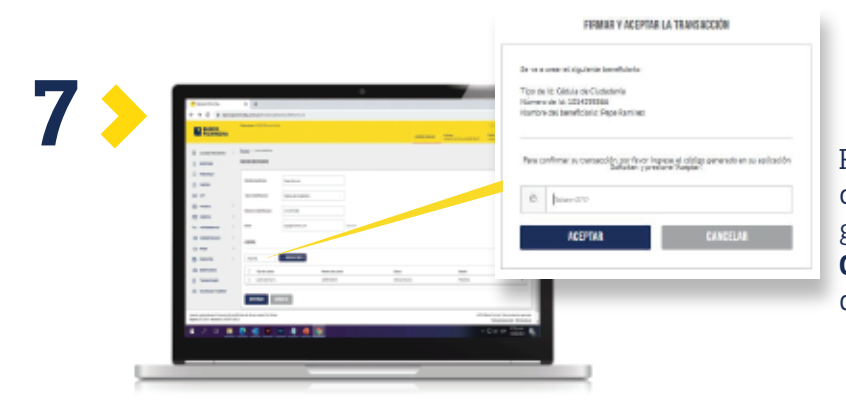

Para terminar, realiza la autenticación a través del código que se genera en la **App Token Pichincha Colombia**, ingrésalo en el recuadro de validación y haz clic en **ACEPTAR.**

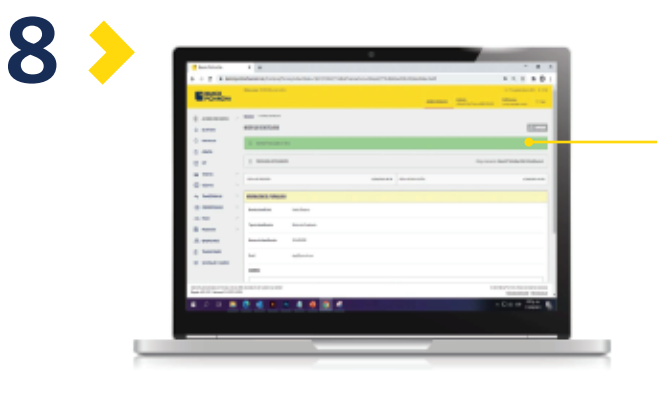

Después de validar el **código**, podrás ver el estado del registro, el cual debe aparecer como aceptada.

**9**

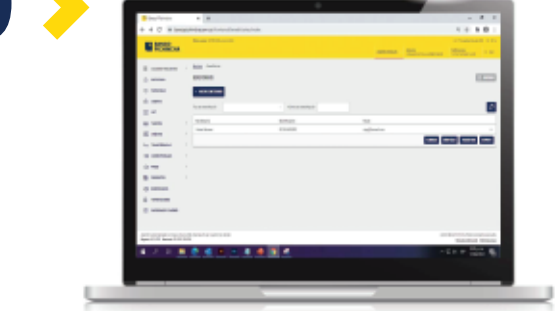

En la parte superior derecha podrás: **editar el registro**, **eliminarlo**, hacer una **transferencia** o **reportar**.

#### Transferencias **a terceros**

Paso a paso para realizarla:

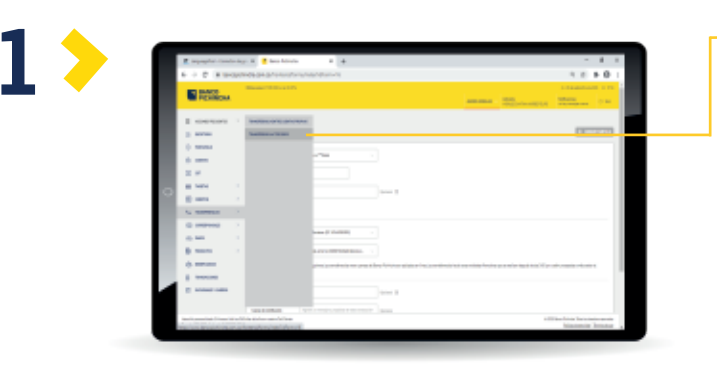

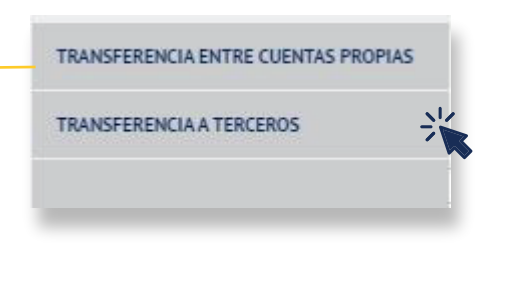

En el menú del costado izquierdo, selecciona la opción **Transferencias a Terceros**.

Posteriormente, debes diligenciar los datos de la cuenta, monto y concepto.

Luego, encontrarás un recuadro para diligenciar la información del beneficiario a quien se le realizará la transferencia.

Puedes notificar de la transferencia al beneficiario enviándole un correo electrónico.

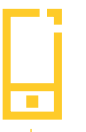

Luego, te solicitaremos la verificación a través del código que se genera en la **App Token Pichincha Colombia** y haz clic en **ACEPTAR.**

Para confirmar su transacción, por favor ingrese el código generado en su aplicación<br>Softoken y presione "Aceptar"

 $\theta$ Token OTP

**ACEPTAR** 

CANCELAR

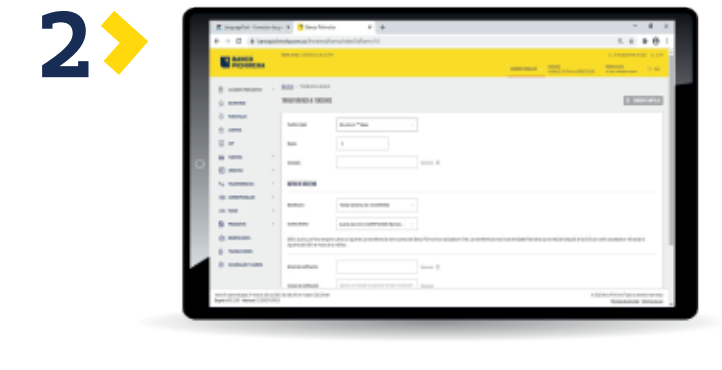

**3**

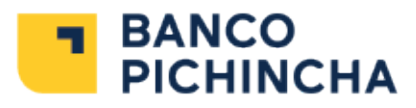

### Transferencias **a cuentas propias**

Paso a paso para realizarla:

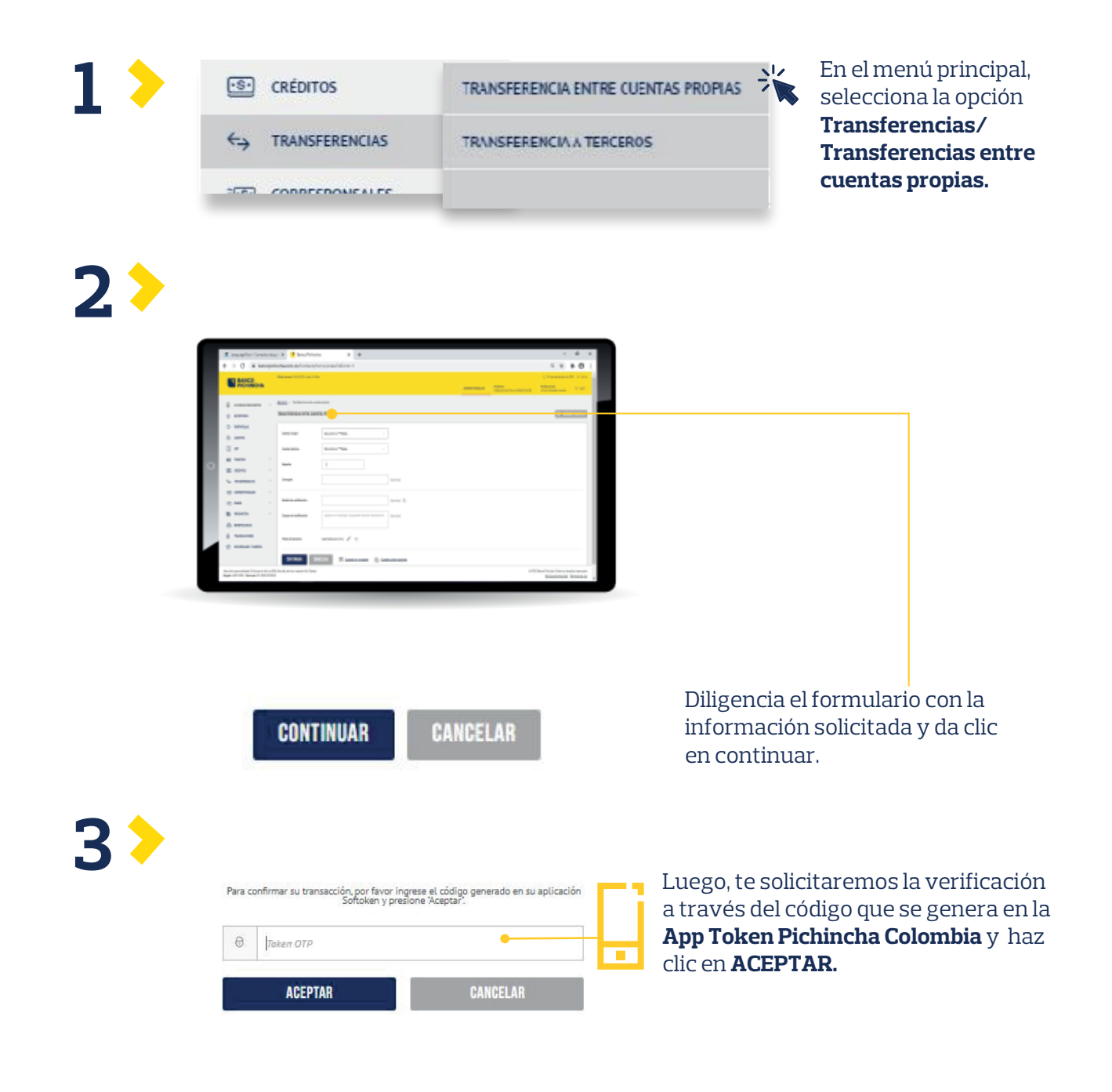

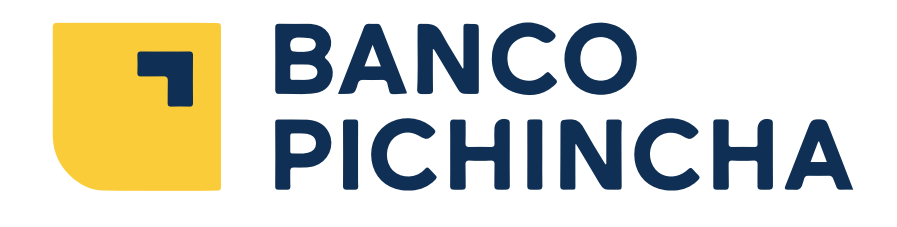

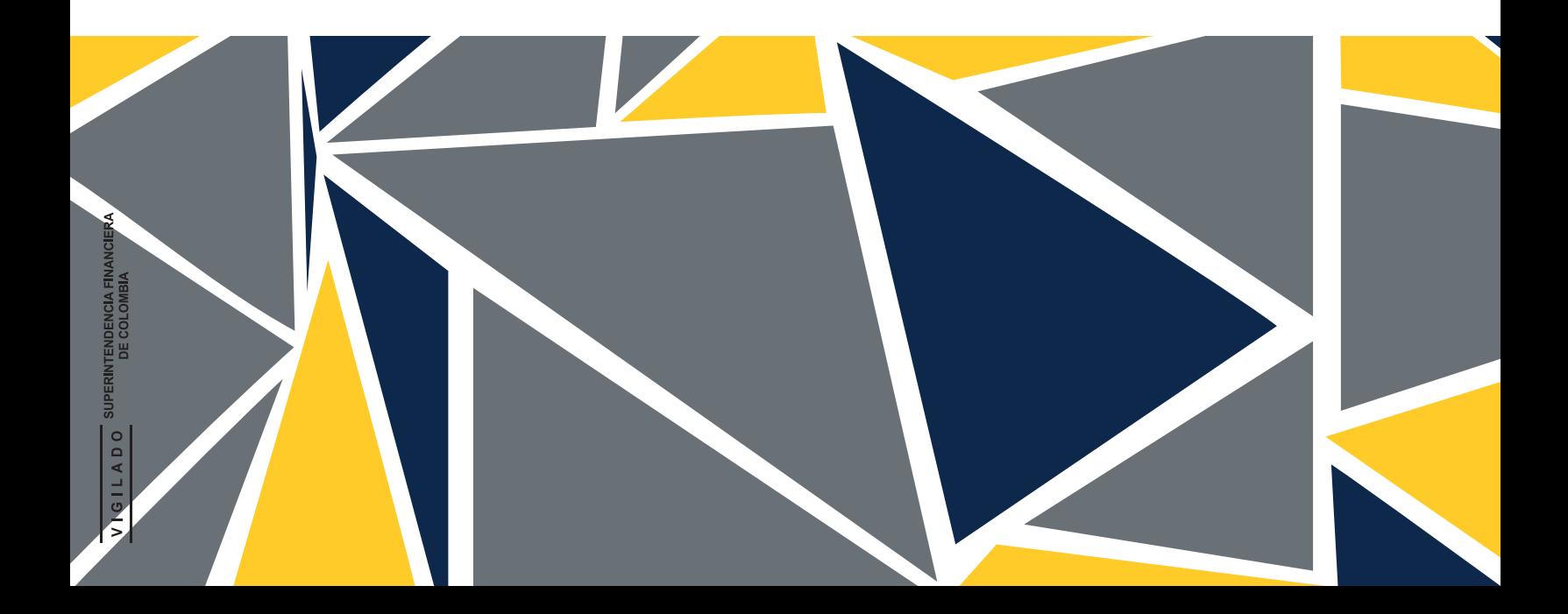